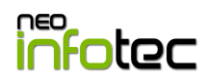

# **INSTALANDO WINDOWS 10 COM UM PEN DRIVE**

# **Passo 1**: Fazendo Download do Windows 10

OBS.1: Esse passo pode ser ignorado caso você já tenha a imagem do Windows 10 no seu computador ou notebook.

OBS.2: O **passo 1** só é valido se você estiver em um computador ou notebook com Windows XP, 7 ou 8.

#### **Etapa A** - Entre na página de download da imagem ISO do [Windows](http://www.techtudo.com.br/tudo-sobre/windows-10.html)

[10](http://www.techtudo.com.br/tudo-sobre/windows-10.html) [\(microsoft.com/pt-br/software-download/windows10ISO\)](https://www.microsoft.com/pt-br/software-download/windows10ISO);

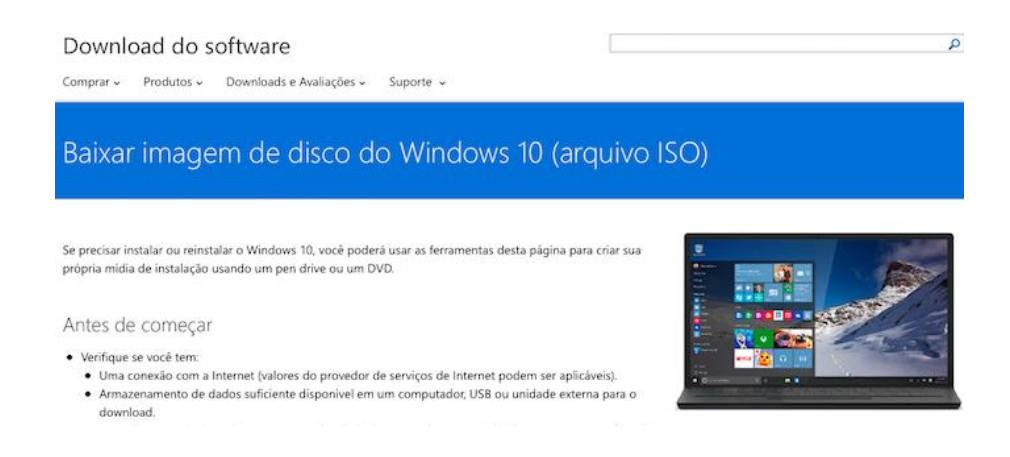

**Etapa B** – Vá para o fim da página, escolha a edição do Windows 10 correspondente à sua licença e clique em "Confirmar".

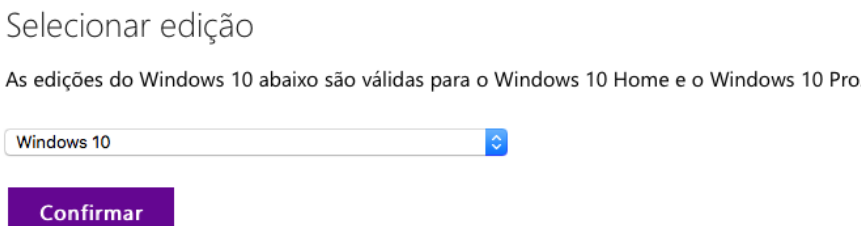

**Etapa C** – Após escolher a edição, escolha o idioma "Português (Brasil)" e clique em "Confirmar";

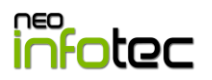

Selecione o idioma do produto

Você precisará escolher o mesmo idioma quando instalar o Windows. Para saber qual é o idioma que está usando no momento, vá até Hora e idioma em configurações do PC ou Região no Painel de Controle. Português (Brasil) **Ic** 

Confirmar **Etapa D** – Para finalizar, clique na versão "64-bit" ou "32-bit" (quase sempre

a correta é a 64-bit). Os links de download ficarão disponíveis por 24 horas após esse procedimento. Salve direto na sua área de trabalho ou copie para lá quando finalizar o download.

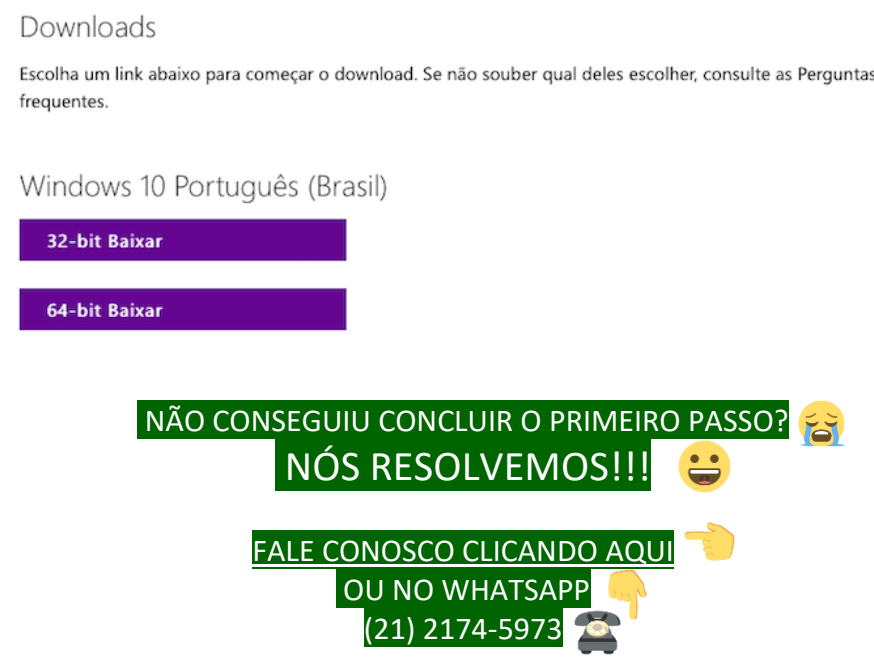

# **Passo 2**: Criando Pen Drive de Formatação

**Etapa A** - Baixar o programa "Yumi" e salve-o na "Área de Trabalho" [\(https://www.techtudo.com.br/tudo-sobre/yumi-multiboot-usb-](https://www.techtudo.com.br/tudo-sobre/yumi-multiboot-usb-creator.html)

[creator.html\)](https://www.techtudo.com.br/tudo-sobre/yumi-multiboot-usb-creator.html). Por ser um programa portátil, não é necessário instalar para ser utilizado, basta abrir.

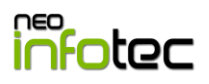

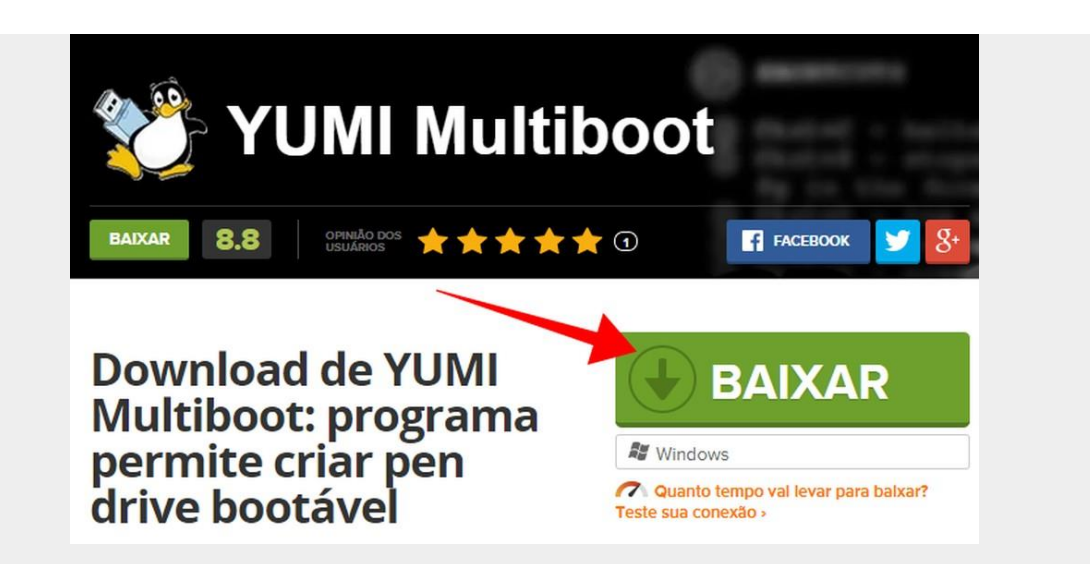

**Etapa B** – Pegue um pen drive de no mínimo 8GB e conecte na porta USB do computador/notebook.

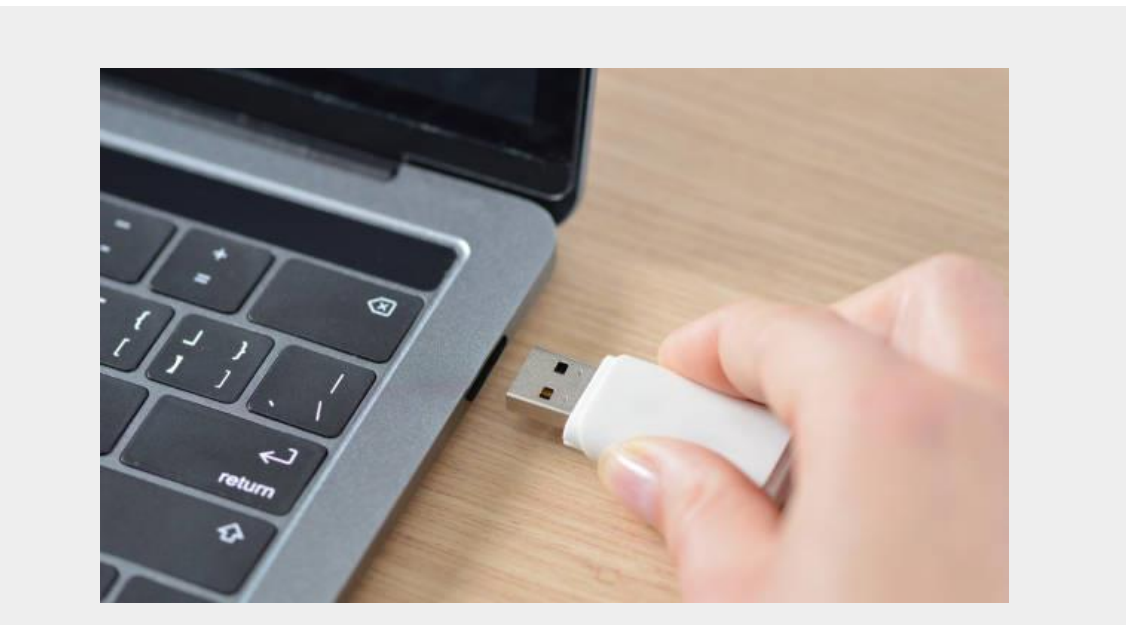

**Etapa C** – Ao entrar no programa, clique no campo abaixo de "Step 1" para aparecer o pen drive conectado, alguns pen drives não são reconhecidos automaticamente, caso não reconheça, clique em "Showing all drives" e depois no campo abaixo de "Step 1" novamente.

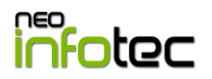

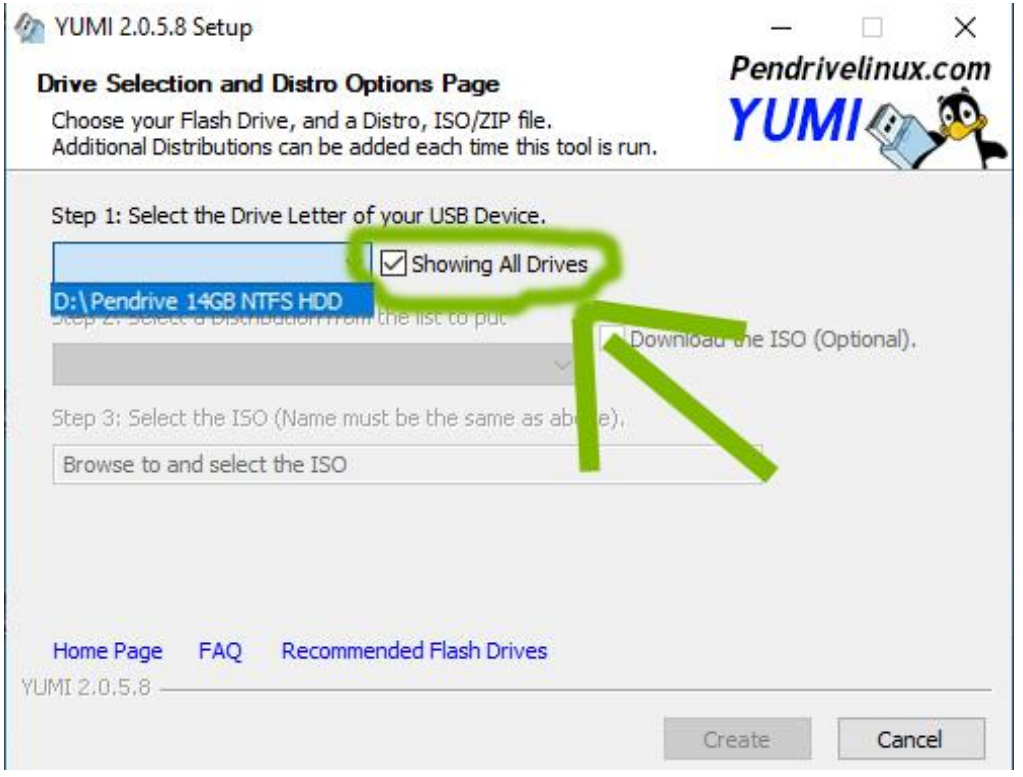

**Etapa D** – Clique no campo abaixo de "Step 2", role até a subseção "Windows to go/Installers" e clique "Single Windows Vista/7/8/10 installer.

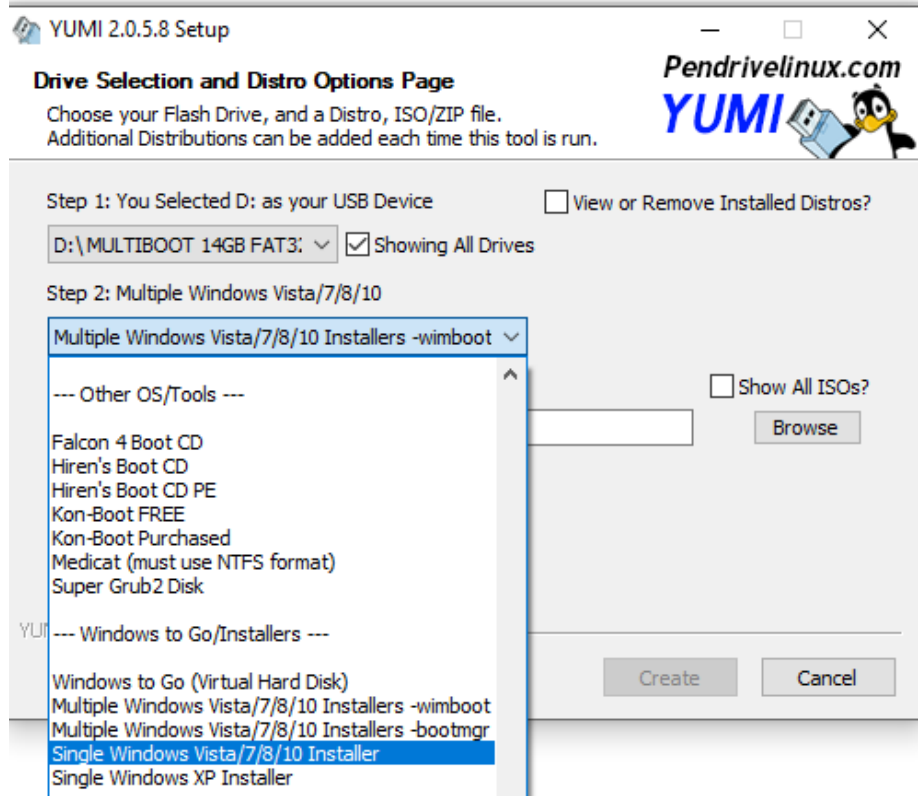

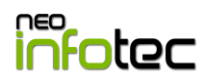

**Etapa E** – Clique em "Browse", selecione o download do Windows 10 salvo na "Área de Trabalho" no **Passo 1**, por fim, clique em "Create".

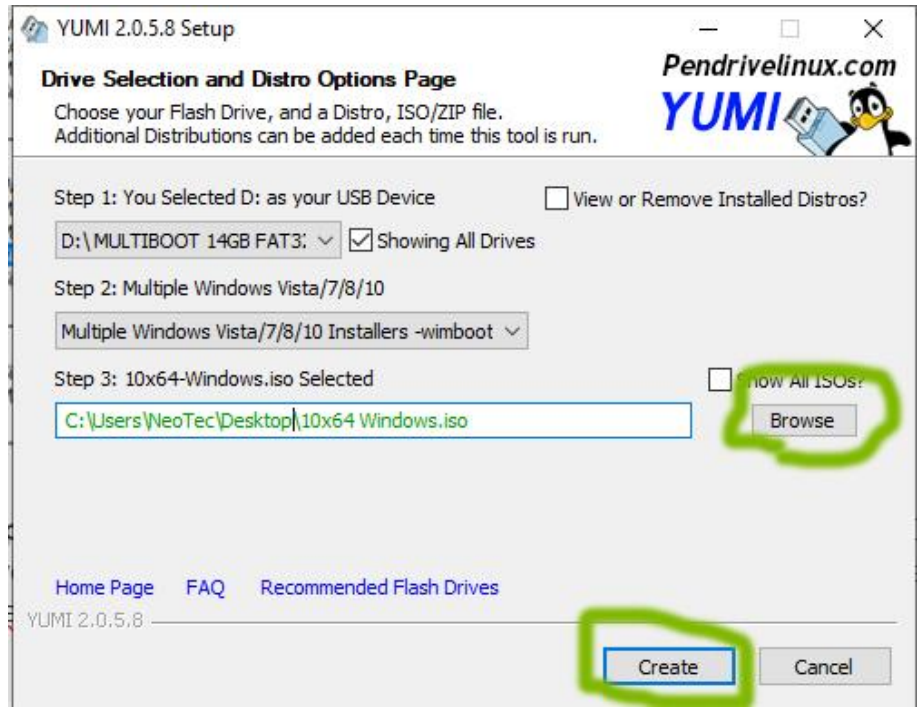

**Etapa F** – Nessa última etapa do **Passo 2**, clique sempre em "Yes", o processo demorará muitos minutos, dependendo do computador e do pen drive. Ao finalizar o processo, aparecerá a mensagem mostrada abaixo, clique em "No" e pronto, seu pen drive está com Windows 10.

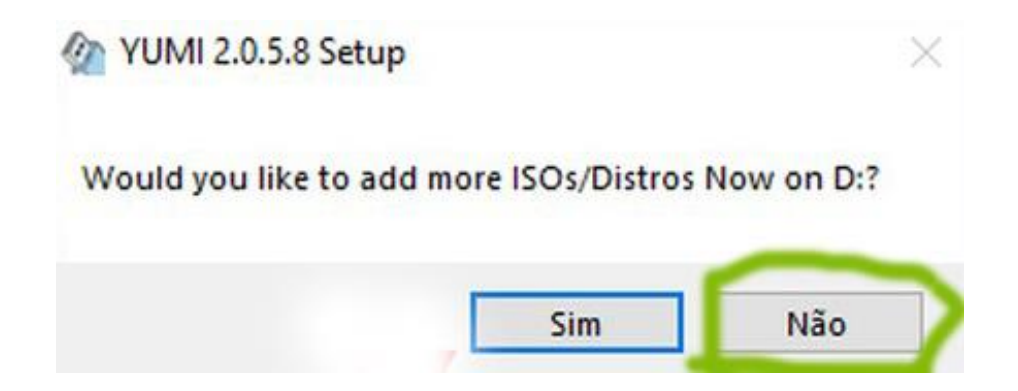

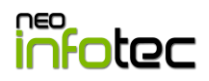

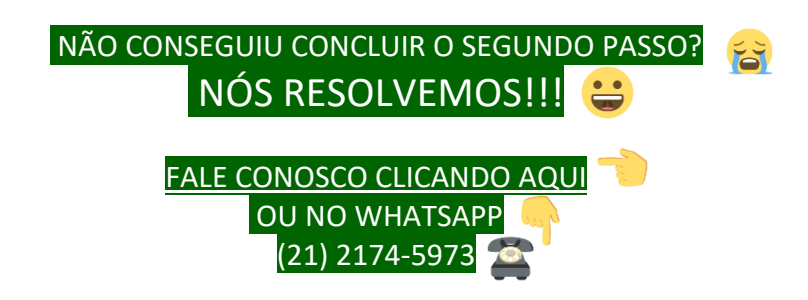

**Passo 3**: Configuração do desktop/notebook para ler pen drive com Windows 10

**Etapa A –** Nessa etapa, é necessário manter conectado o pen drive, reiniciar o computador e programar a BIOS para ler o pen drive antes do seu HD/SSD.

**Etapa B -** Essa programação da BIOS, varia conforme o modelo do seu notebook ou placa-mãe do seu computador. Então é necessário que você faça uma pesquisa a partir disso para saber como fazer esse procedimento.

Abaixo como exemplo, deixaremos links de dois fabricantes de placas e notebooks:

ASUS:<https://www.asus.com/pt/support/FAQ/1013017/> LENOVO:<https://support.lenovo.com/au/pt/solutions/ht500207>

**Etapa C -** Se você conseguiu concluir as **Etapas A e B** , chegamos à última etapa do processo da inicialização do pen drive conforme a imagem abaixo. Basta selecionar com o "enter" a opção "Windows Installers" e depois selecionar o Windows 10 na tela seguinte.

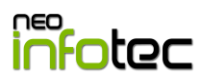

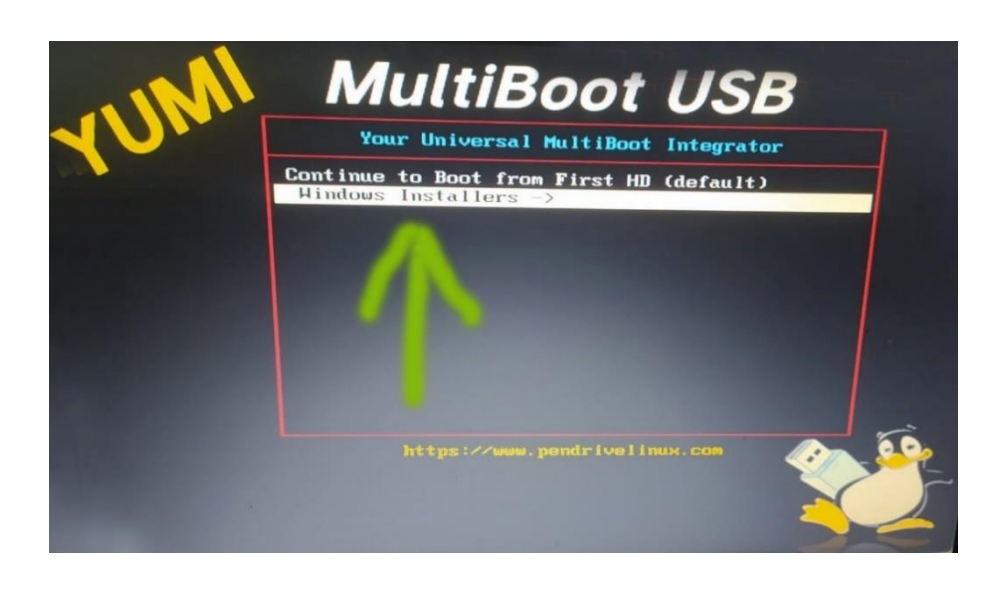

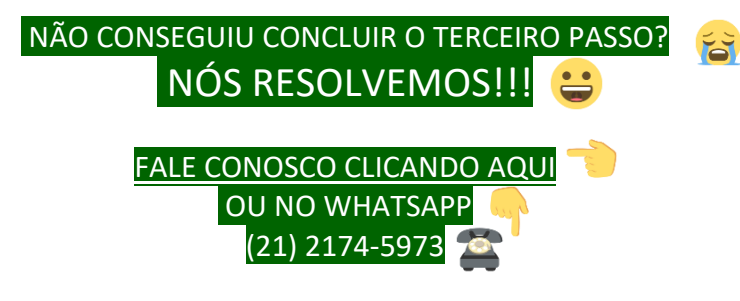

**Passo 4**: Formatando o Windows

**Etapa A –** Escolha o seu idioma e o layout de seu teclado (geralmente não precisa alterar, somente clicar em avançar)

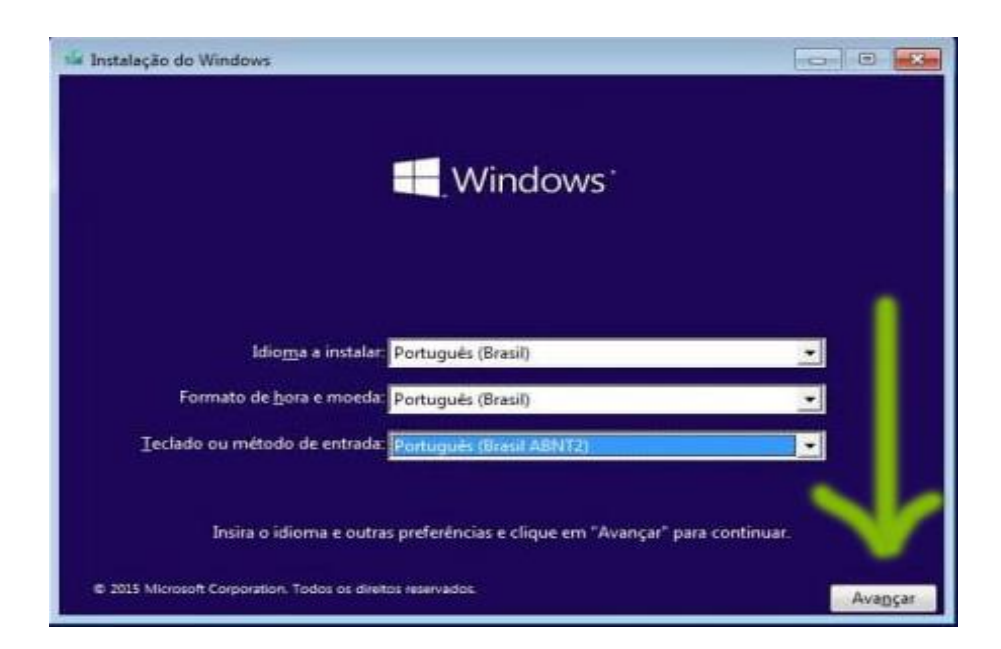

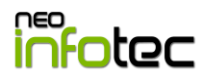

**Etapa B –** Clique em "Instalar Agora".

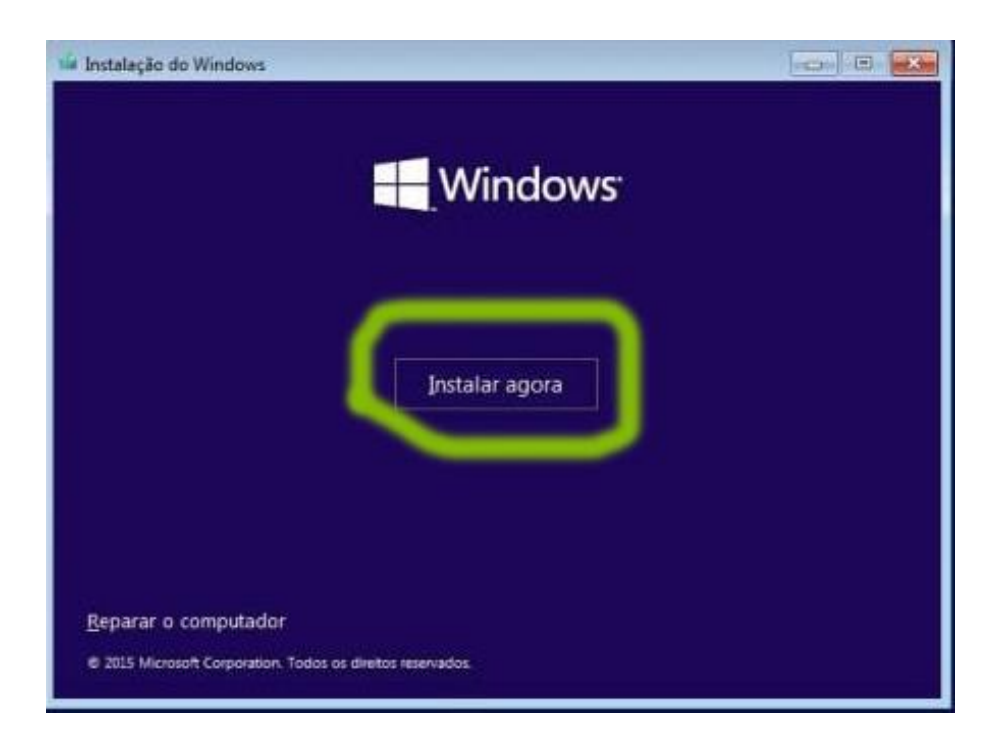

**ETAPA C –** Após carregar a instalação, você pode selecionar a sua chave de ativação ou clicar em "ignorar" para preencher posteriormente à instalação.

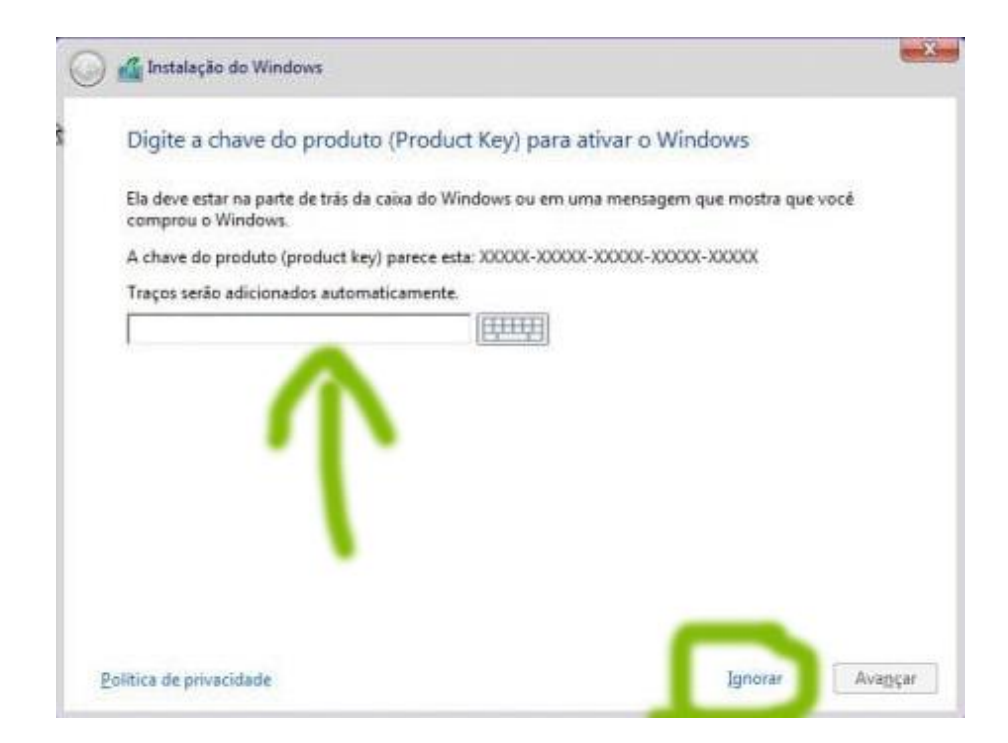

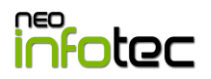

**Etapa D –** Aceite os termos de licença e depois clique em "Avançar".

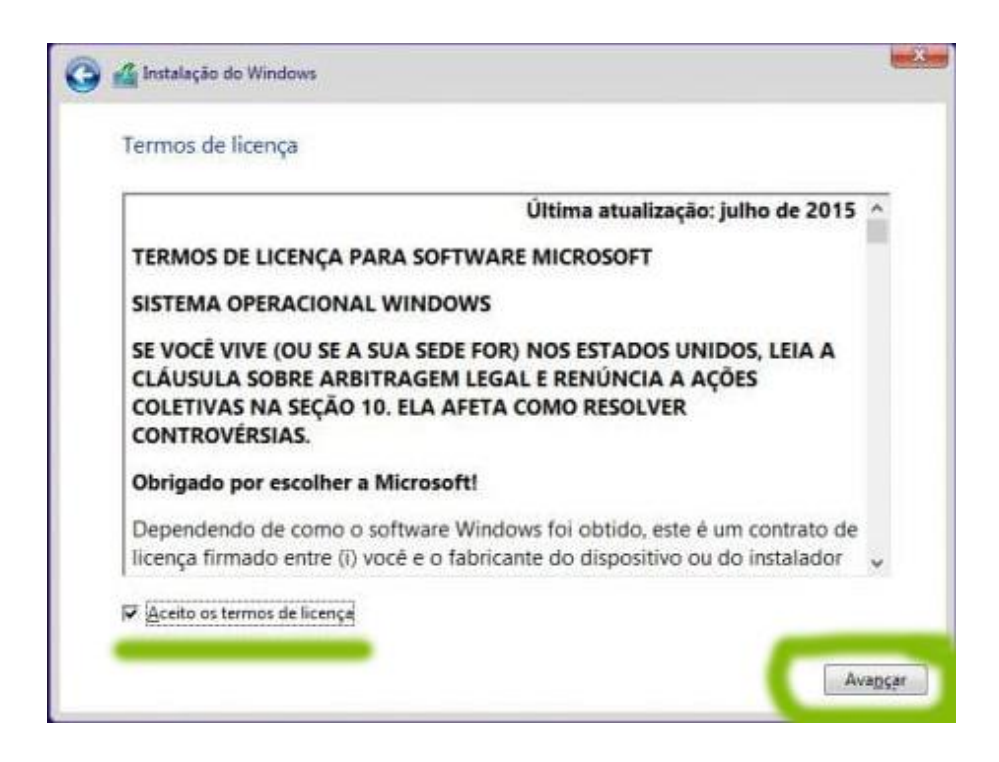

**Etapa E –** Agora você poderá escolher o tipo de instalação, entre a **opção 1**  (atualizar o windows mantendo os arquivos atuais do seu desktop/notebook) ou a **opção 2** (personalizar a instalação, apagando todos os dados do seu desktop/notebook).

Obs.: Na opção 1, os problemas do seu equipamento podem não ser corrigidos, na opção 2 você perderá TODOS os dados do seu computador. **(não nos responsabilizamos caso escolha opção errada).**

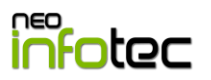

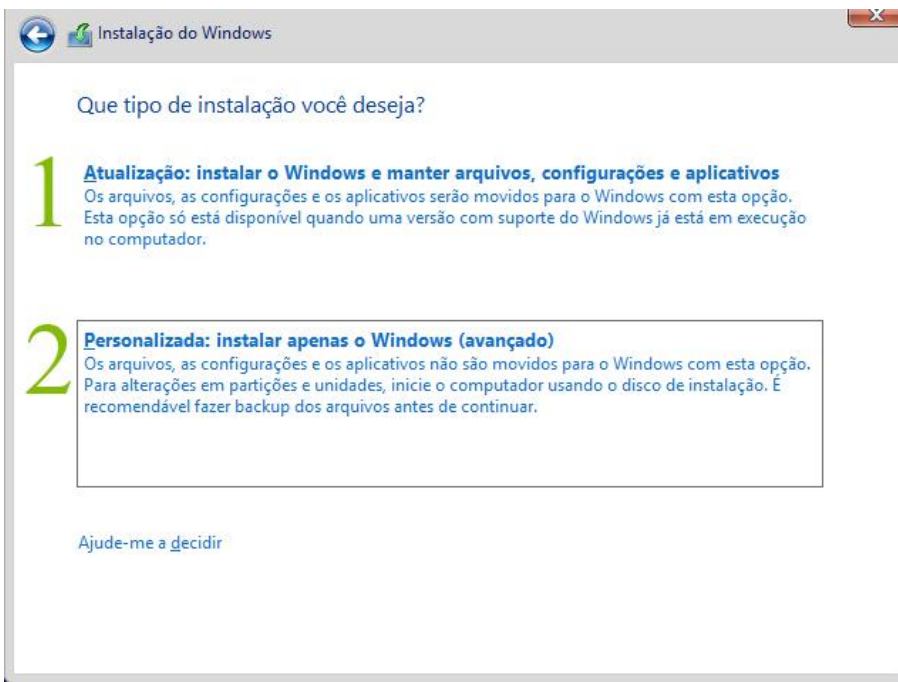

**Etapa F –** Selecione o HD que você irá APAGAR TUDO e instalar o Windows 10, depois clique em "Avançar".

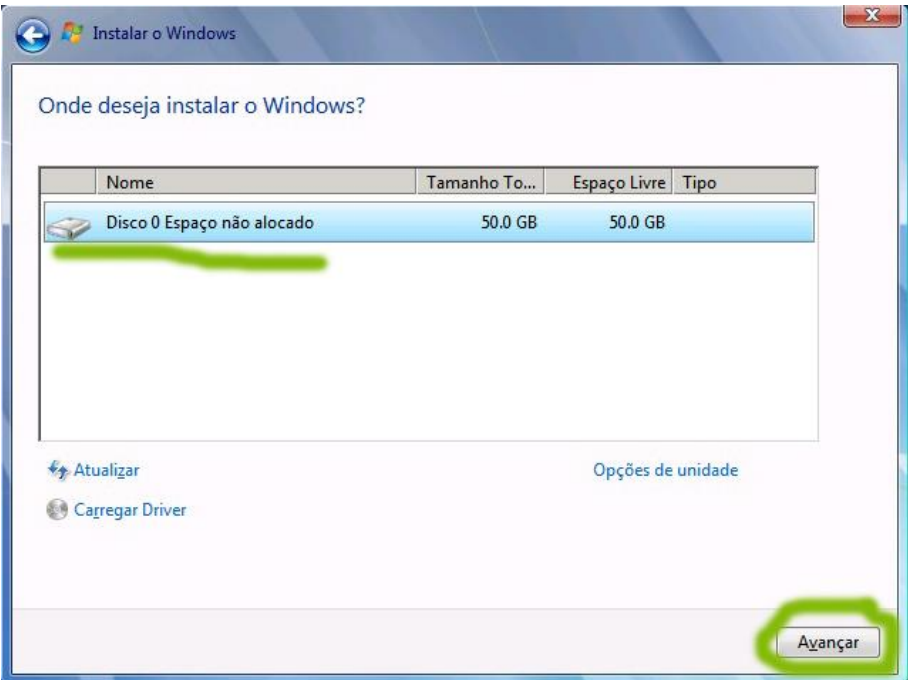

**Etapa G –** Pronto, seu equipamento está sendo formatado e irá ficar nessa tela por alguns bons minutos, podendo reiniciar sozinho algumas vezes.

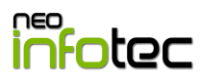

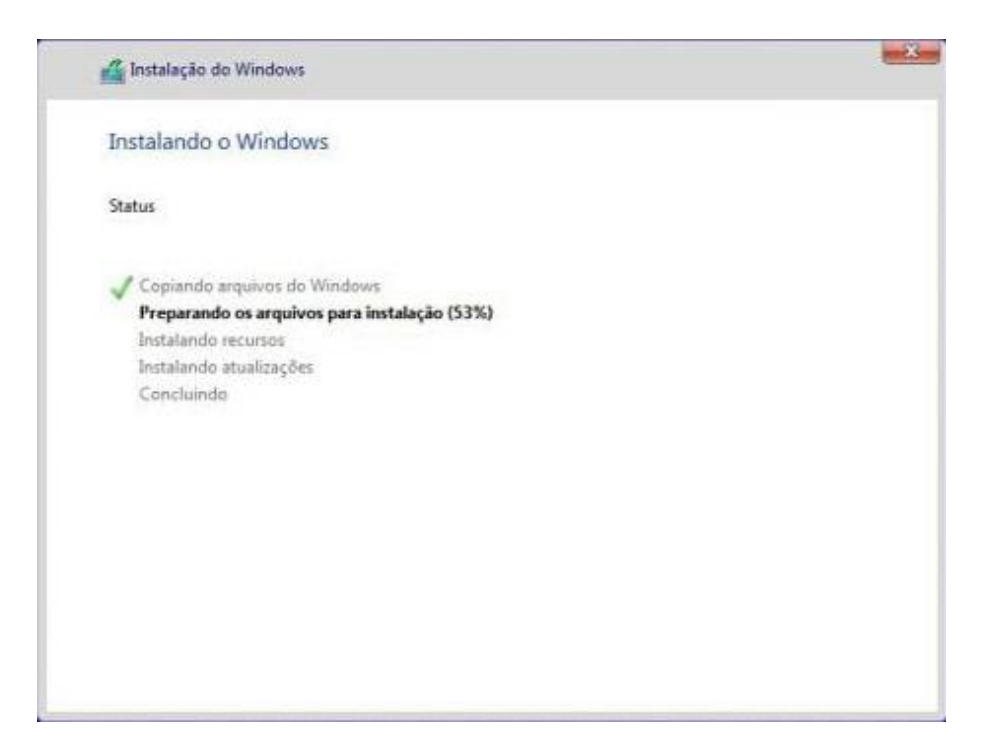

**Etapa H –** Quando chegar nessa tela, você poderá preencher a chave de ativação ou clicar em "fazer isso mais tarde".

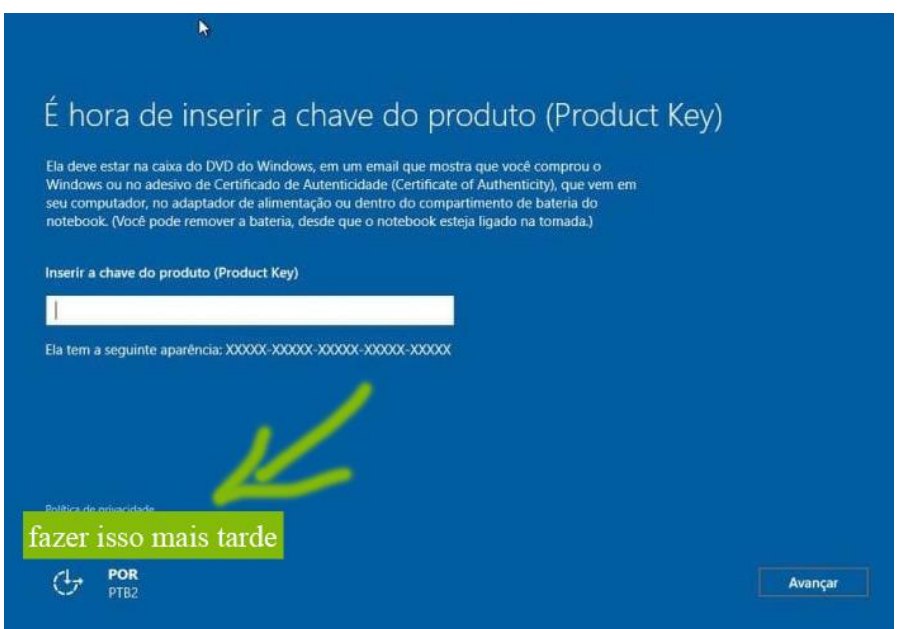

**Etapa I –** Agora basta clicar em "Usar Configurações Recomendadas" ou "Usar Recomendações Expressas".

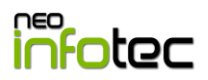

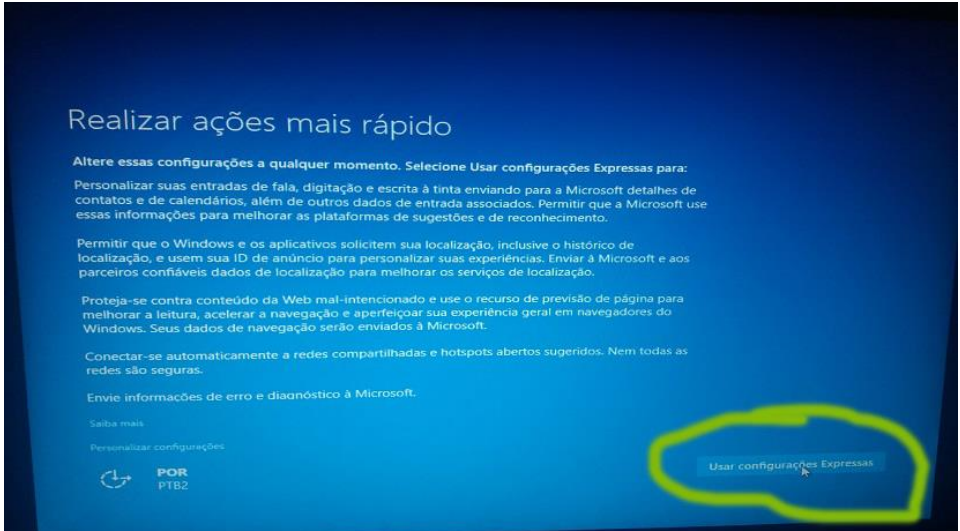

#### **CHEGAMOS AO FIM DO PASSO A PASSO E TODAS SUAS ETAPAS**

A partir de agora, o windows vai te auxiliar a configurar o seu usuário

pessoal ou profissional.

### **APROVEITE O WINDOWS 10 !!!**

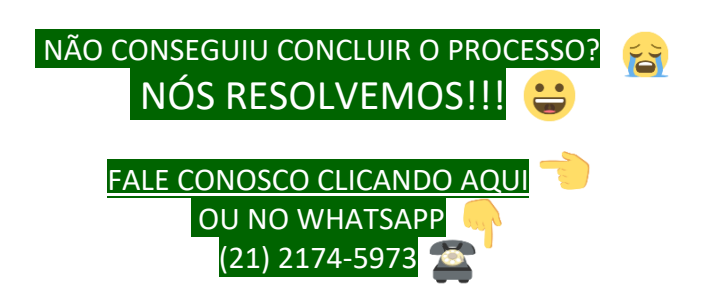